To access eQuipt, you must first complete a quick one-time enrollment process to set up your user ID and password, as well as to provide some basic identityverification information (this will be used in case you ever need assistance in logging in).

To enroll, navigate to eQuipt at [www.raaequipt.com](http://www.raaequipt.com/) and click the Sign-Up link (shown below).

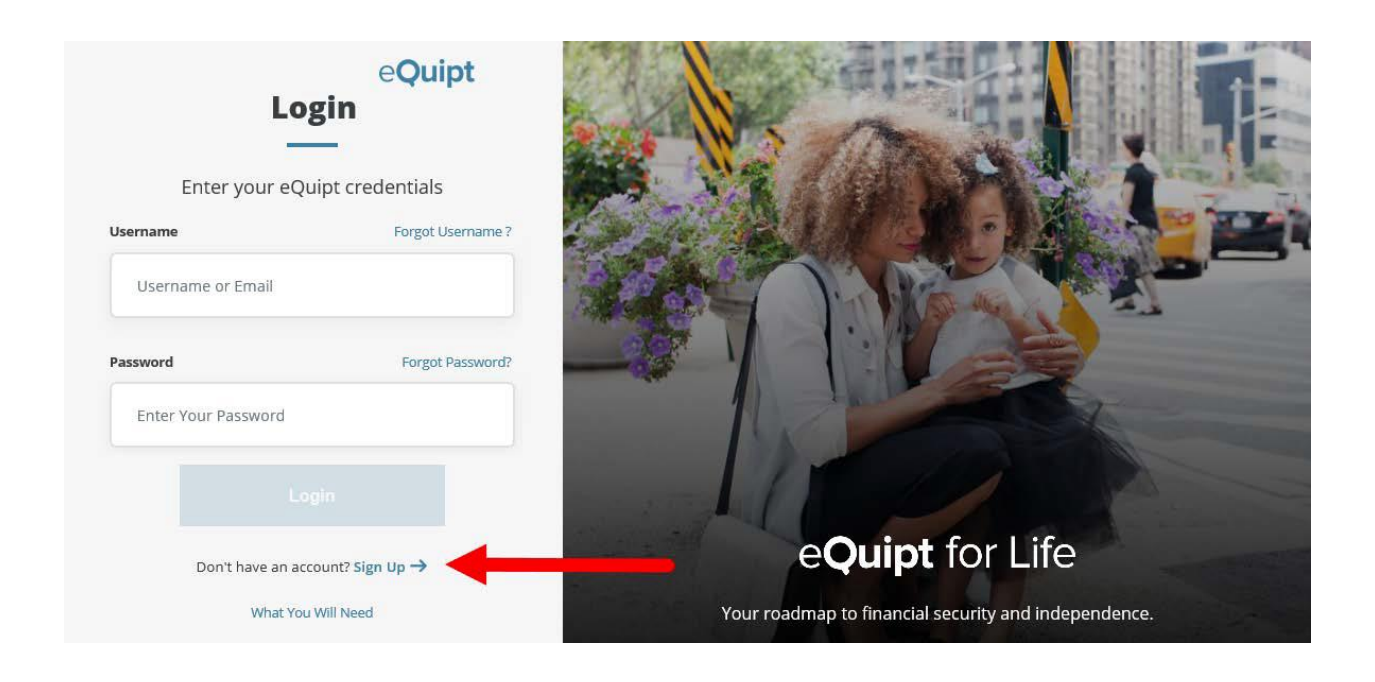

You will now be presented with a Yes/No question asking, "*Do you have a NetXInvestor login for raaview.com*?". NetXInvestor (www.raaview.com) was our previous site, prior to the release of eQuipt [\(www.raaequipt.com\)](http://www.raaequipt.com/).

- If you have been using NetXInvestor to access your accounts, select Yes and then click Continue. (Go to page 2).
- If you have not previously accessed your accounts online using NetXInvestor, select No and then click Continue. (Go to page 4).

If you selected Yes to indicate that you have previously accessed your accounts on NetXInvestor:

• Provide your NetXInvestor *User ID* and *Password*, then click Continue

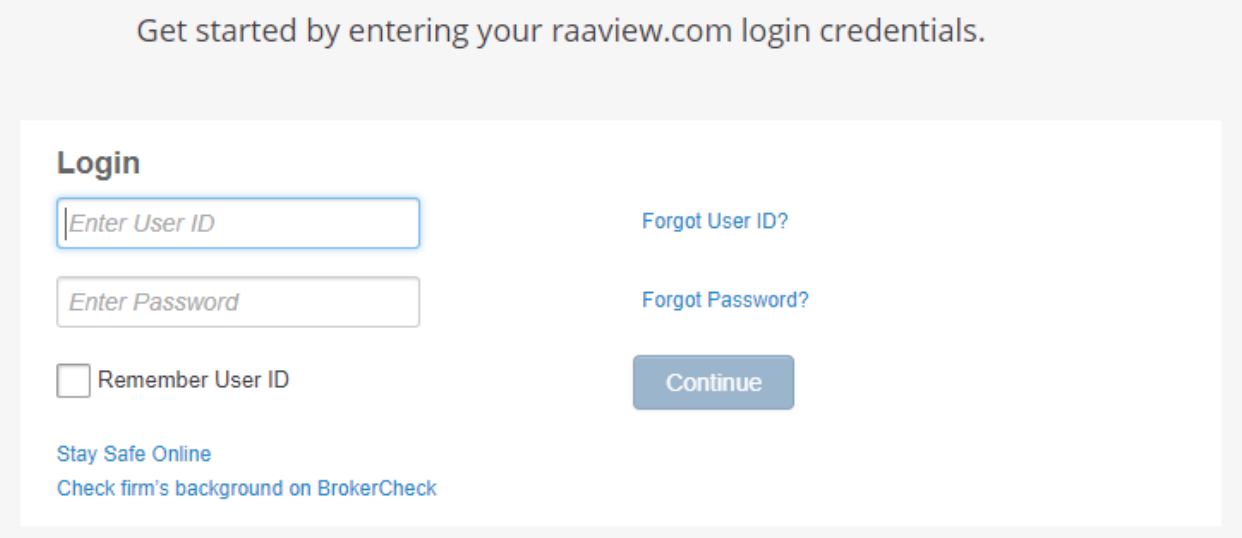

Input the last 4 digits of your SSN to confirm your identity and mark the checkbox to accept the *Terms and Conditions*. Then click Next to continue.

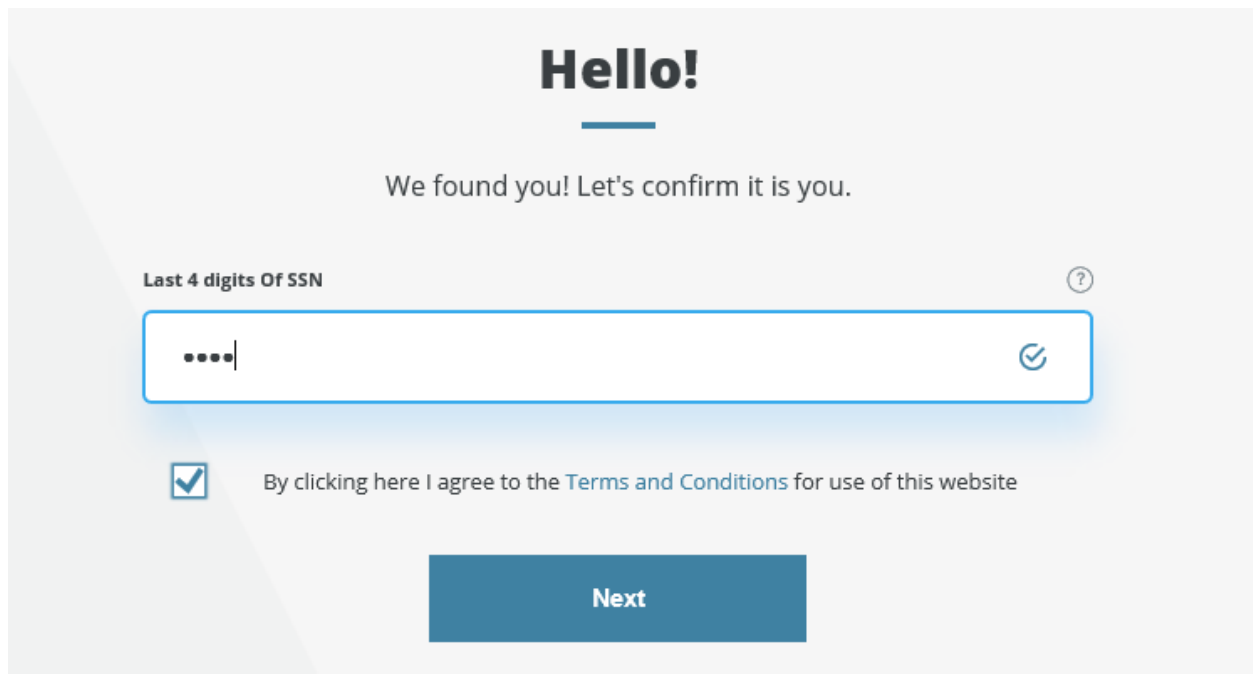

Provide your *Email* and *Mobile Phone Number* (used in case you need assistance in logging in) and click Next to continue.

Create your new eQuipt *Username* and *Password*. The username will default to your email address, but it can be changed. The password must be at least 8 characters and contain at least 1 number, 1 letter, and 1 special character. Click Next to compete the enrollment process.

If you selected No to indicate that you have not previously accessed your accounts on NetXInvestor:

• Input your *Name*, *Email, Mobile Phone Number* (used in case you need assistance in logging in), and *Royal Alliance Account Number* (if you have multiple accounts you only need to input one; eQuipt will automatically link all accounts for your SSN). Mark the checkbox to accept the *Terms and Conditions* and click Next.

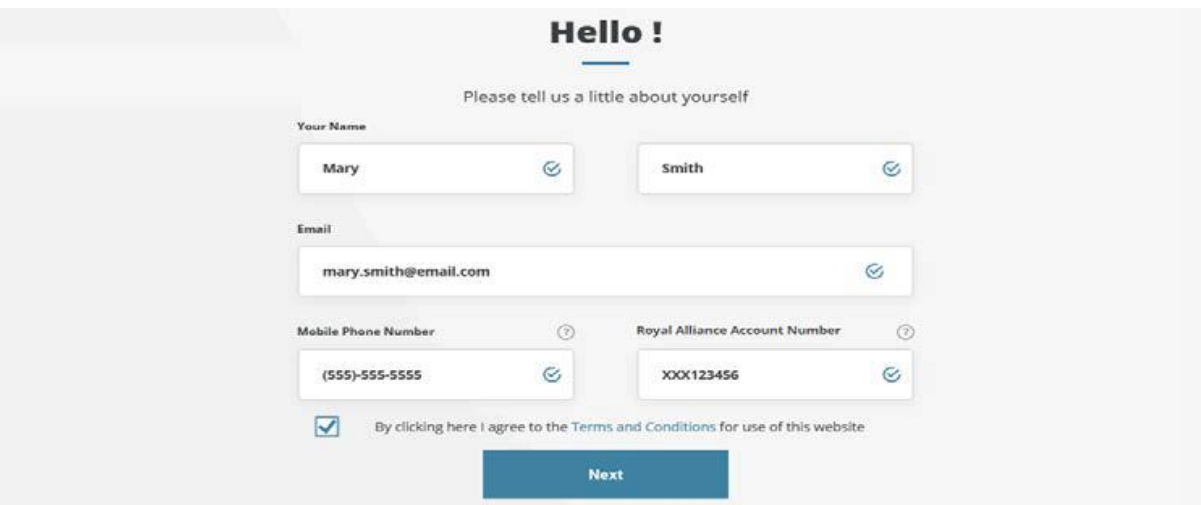

On the next page verify your identity by inputting your *Date of Birth*, *Last 4 Digits of SSN*, and *Zip Code* and click Next

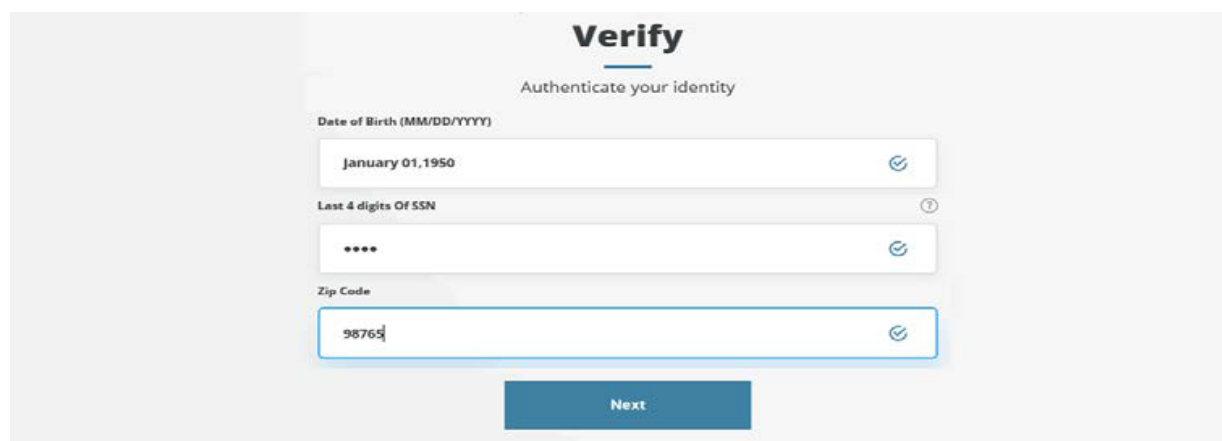

On the last page create your new eQuipt *Username* and *Password*. The username will default to your email address, but it can be changed. The password must be at least 8 characters and contain at least 1 number, 1 letter, and 1 special character. Click Next to compete the enrollment process.